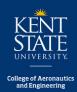

#### How to view your GPS and GPS Plan

## STEP 1: Log into Flashline -> Hover over the Student Tab -> Click on Advising and GPS -> Click on GPS Audit and Plan

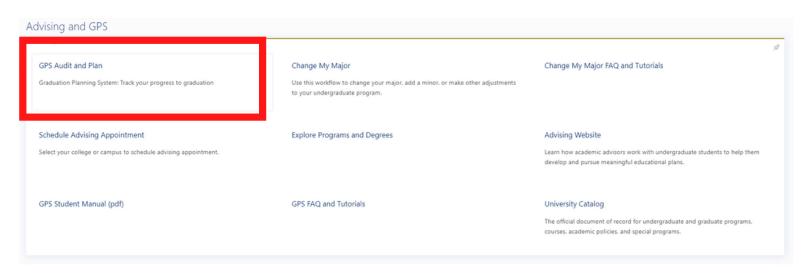

#### STEP 2: Click on the Plans Tab. To review your GPS stay here!

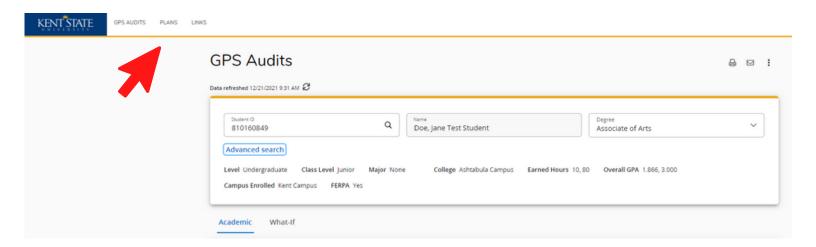

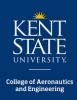

## How to view your GPS and GPS Plan cont.

#### STEP 3: Click on the plan labeled with your name. (There should only be 1 option)

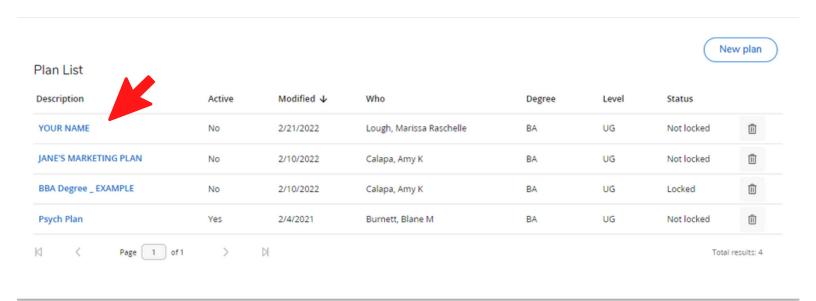

### STEP 4: Review the plan your advisor has made for you. Reach out with any questions!

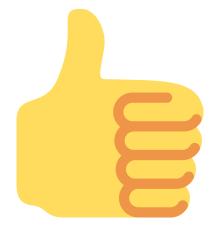

Lawrence Epps: lepps@kent.edu

Michael Gershe: mgershe@kent.edu

Marissa Lough: mmckin18@kent.edu

Heather Ryan: hryan6@kent.edu

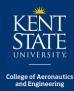

## How to schedule classes with Visual Schedule Builder

### STEP 1: Log into Flashilne -> Hover over the Student tab -> Click on Courses and Registration -> Click on Visual Schedule Builder

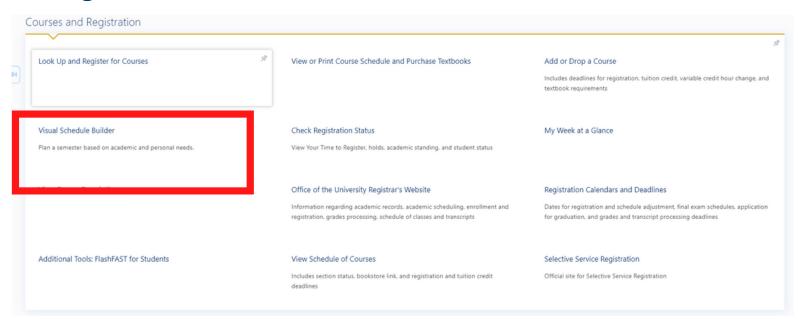

STEP 2: Choose the semester you're scheduling for

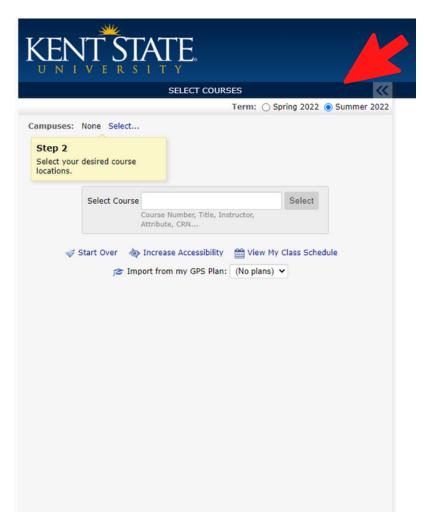

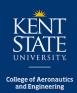

# How to schedule classes with Visual Schedule Builder cont.

#### STEP 3: Select the Kent Campus (unless you'd prefer a course at a regional campus)

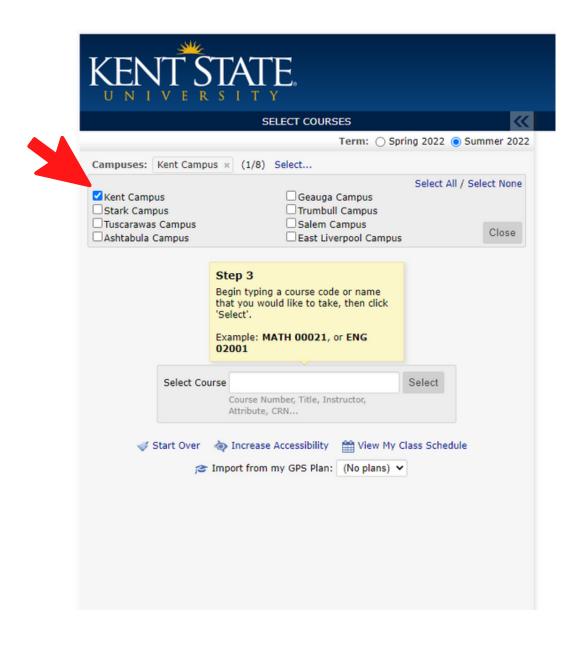

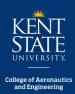

# How to schedule classes with Visual Schedule Builder cont.

# STEP 4: Chose your plan from the drop-down menu

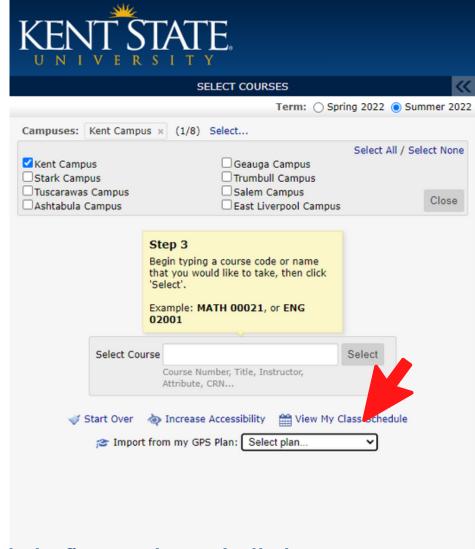

#### STEP 5: Make sure to un-check the first two boxes (Full Classes and Waitlistable classes)

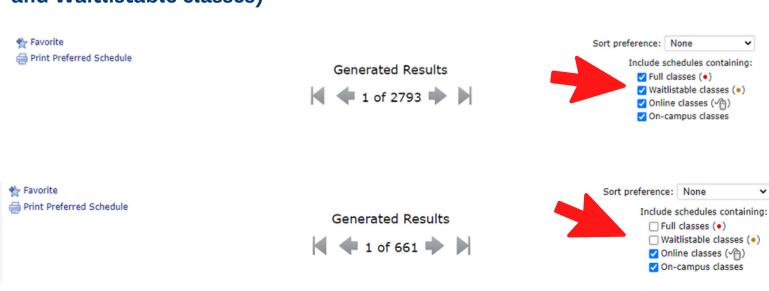

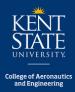

## How to schedule classes with Visual Schedule Builder cont.

#### STEP 5: To Favorite your schedule, click the star icon

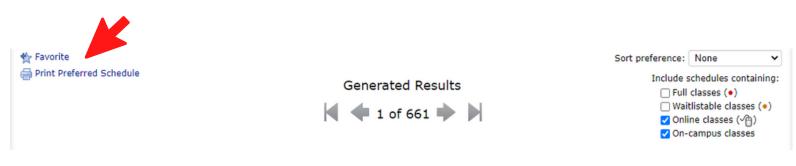

### STEP 6: Once you've chosen a schedule you like, it's time to officially register! Click 'Send CRNs to my Worksheet

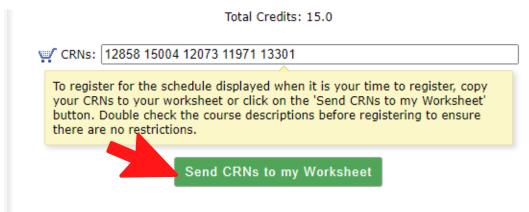

## STEP 7: Click 'Acknowledge' where needed. Press submit changes to officially register.

Add or Drop Classes Feb 22, 2022 10:56 a 🔻 Students who are not officially registered for a course by published university deadlines should not be attending classes and will not receive credit or a grade for the course. To Add a Class: Enter the CRN (course reference number) in the Add Classes section and click the Submit Changes button. Click Here to access Visual Schedule Builder to plan a semester by selecting the most optimal schedule based on your academic and personal needs. Click Here for detailed information on processing transactions including adding, dropping/withdrawing, auditing, waitlisting, changing to the pass/fail grade option or changing credit hours on variable credit hour classes Click Here for important information about withdrawing from classes. Click Here for detailed information on registration error messages you have encountered. It is critical to verify your registration by the published deadlines for your course sections. Registration deadlines and tuition credit percentages vary by course section. Access the specific deadlines by clicking the green clock in Note to Advisor: You may register a student from here. However, you will not have the ability to drop or withdraw the student after the 100% Tuition Credit Deadline. Students must make these changes from their own account When adds or drops are complete, select Submit Changes. You may choose Class Search to view the class schedule. rksheet Add Clas CRNs 15004 12073 11971 13301 Submit Changes | Class Search | Reset